# Hybrid DVR Quick Start Guide

## 1. Notes

- Please read this instruction carefully before operating the unit and keep it for further reference.
- All the examples and pictures used here are for reference only.
- The contents of this manual are subject to change without notice.
- This device should be operated only from the type of power source indicated on the marking label. The voltage of the power must be verified before using the same.

# 2. Packing Check

Please check the device and accessories after getting the device. If there are any damages, shortages or defects, please contact your dealer immediately.

## 3. HDD Installation

This series of the product supports 8 SATA hard drives. The pictures of the installation are only for reference, please take the real object as the standard. Please make sure that the device is powered off before the installation.

- (1) Remove the cover and loosen the screws to take out two mounting bars.
- ② Fix the HDDs on the mounting bar with screws.

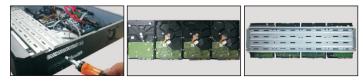

③ Install the two mounting bars with HDDs back to the device (It is recommended to install the copper-pillar provided in case the HDDs are damaged by external forces).

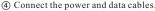

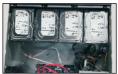

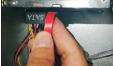

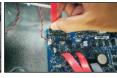

(5) Install back the cover and secure it with the screws.

Tips: Please check the inside structure of the device and make sure the cables connected well before installing the cover back.

## 4. Rear Panel Instruction

The interfaces of the rear panels are for reference only.

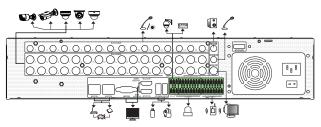

| AUDIO IN   | Connectors for audio input                          |
|------------|-----------------------------------------------------|
| VIDEO IN   | Connectors for video input                          |
| AUDIO OUT  | Connectors for audio output                         |
| MIC IN     | Connect to a microphone used for two-way talk       |
| CVBS       | CVBS video output connector                         |
| LAN1/2     | RJ 45 1000Mbps Ethernet ports                       |
| VGA        | Connect to monitor                                  |
| HDMI1      | Connect to monitor, used as main output             |
| HDMI2      | Connect to monitor, used as secondary output        |
| USB3.0/USB | Connect to USB storage device or USB mouse          |
| RS 485     | K/B: connector for a keyboard. A is TX+; B is TX-   |
|            | P/Z: connector for a PTZ device. Y is TX+; Z is TX- |
| ALARM OUT  | Connector for alarm output devices                  |
| ALARM IN   | Connector for alarm input devices, like sensors     |
| E-SATA     | Connect to the HDD with e-SATA interface            |

# 5. Startup & Shutdown

#### ► Startup

- ① Connect the monitor and the power.
- (2) The device will boot and the power indicator will display blue.
- 3 A wizard window will pop up.

### **▶** Shutdown

Click "Start" and then select "Shutdown" icon. This will bring up a shutdown window. The device will shut down by clicking "OK" button. Then disconnect the power.

## 6. Login

You must configure the wizard if you start the DVR for the first time. The default username is **admin** and the default password is **123456**. Please change the password as needed and then click "Edit Security Question" to set questions and answers for retrieving password.

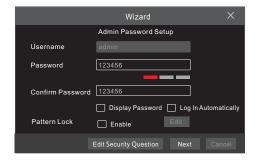

## 7. Analog Camera Connection

First connect the camera to the DVR. Then go to Start → Settings → Camera → Manage Camera → Camera Signal to set the signal mode of camera. The actual signals input shall correspond to the video mode. Please refer to User Manual for details.

## 8. Network Configuration & Add IP Camera

After you finish adding IP cameras, you can see the live images through the monitor of the DVR. The following will mainly introduce how to add the IP cameras via LAN/WAN. This DVR has two network ports, you can select the network work pattern as needed. Network fault tolerance and multiple address setting are optional. **Network Fault Tolerance:** Bound two network ports to one IP address. This pattern can increase the network bandwidth and form a network redundant array to share the load. When one port goes wrong, the other port will take over the entire load immediately and seamlessly.

**Multiple Address Setting:** You shall set the IP address, subnet mask, gateway and DNS of each ethernet port respectively.

The pictures are only for reference, please refer to User Manual for details.

#### **►I ΔN**

- ① Set the network of the DVR. Go to Start → Settings → Network →TCP/IP. Enter IP address, subnet mask, gateway, etc. If using DHCP, please enable DHCP in both the NVR and the router.
- ② Go to Start → Settings → Network → Port. Enter HTTP port (the default value is 80), server port (the default port is 6036).
- 3 Click "Apply" to save the settings.

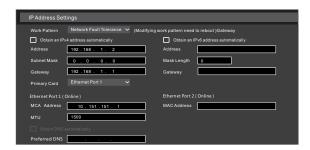

④ Go to Start → Settings → Camera → Add Camera. The DVR will automatically refresh the list of online IP cameras which are in the same local network with the DVR. Click to modify the IP address.

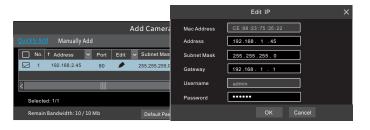

⑤ Checkmark the device you want to add and then click "Add" button. The DVR will automatically refresh the cameras and return to "Edit Camera" interface. "Online" status means connecting the device successfully and you will see the live image. You may select the added device and click ₺ button to modify channel, IP address, etc. You can change the camera name only when the added camera is online.

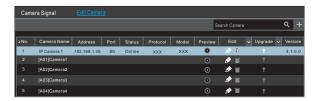

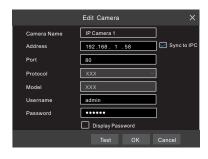

## **►WAN**

- ① Set the network of the DVR. Go to Start → Settings → Network → PPPoE. Input static IP address or enable PPPoE and then input the user name and password received from your ISP.
- ② Go to Start → Settings → Camera. Click "Add Camera" or behind the column of the search camera and select "Manually Add" to add the IP cameras. Input IP address, server port, username and password of the IP camera. The IP camera must be connected over WAN. And here the IP address of the IP camera must be a WAN IP address.

# 9. UPnP

You can use the UPnP function to enable the fast connection of the device to WAN via a router without port mapping.

- ① Go to Start  $\rightarrow$  Settings  $\rightarrow$  Network  $\rightarrow$  UPnP, and enable UPnP and then click "Apply" button to save.
- (2) Enable the UPnP function in the router.
- ③ Click "Refresh" button to refresh the UPnP status. If the UPnP status is still "Invalid UPnP" after refreshing it for several times, the port may be wrong. Please change the mapping type to "Manual" and then click to modify the port until the UPnP status turns to "valid UPnP".

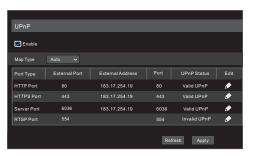

## 10. NAT

## ► NAT Settings

- ① The DVR shall be powered on and connected to the network.
- ② Go to Start → Settings → Network → TCP/IP. You can obtain the IP address, subnet mask and gateway automatically. You can also manually enter them according to the actual network situation. Please make sure the network segment is the same as that of the network which is used.
- 3 Set the preferred or alternative DNS Server. Click "Apply" to save the parameters.
- ④ Go to Start → Settings → Network → NAT tab. Enable NAT and select the NAT Server Address. Click "Apply" to save the parameters.

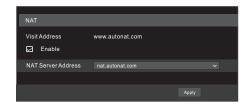

#### ► NAT Access

After finishing the NAT settings, you can enter www.autonat.com in the web address bar and then press enter to go to the following interface. If you are the first time to access the NAT, you shall download and install the ActiveX according to the popup tips. After installing ActiveX successfully, it will pop the login box.

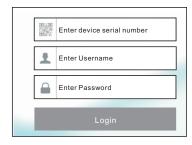

**Device Serial Number:** Click  $\blacksquare$  on the menu bar at the bottom of the live interface to check the serial number or go to Start  $\rightarrow$  Settings  $\rightarrow$  Network  $\rightarrow$  Network Status to check the serial number of the DVR).

**Username**: The username of the DVR. The default username is admin. **Password**: The password of the DVR. The password is set by yourself when you configure the wizard for the first time.

# 11. Manual Recording

In the live interface you can see the menu toolbar. Click button to start recording. Click it again to stop recording. You can also click to check the status of the recording.

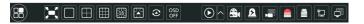

## 12. Playback

## ► Instant playback

Click "Instant Playback" in the right-click menu of the camera's preview window to select or drag the playback progress bar to change the playback time to play back the record.

## ► General playback

Click on the tool bar at the bottom of the live preview interface or click

Start → Playback to go to the playback interface as shown below. You can also add the playback cameras manually. Click in the playback window to pop up the "Add Camera" window. Check the cameras in the window and then click "Add" to add playback camera. The record files of the added playback camera will be played in the playback interface.

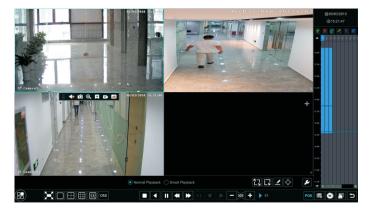